### **07/06/2023 UPDATE**

**If the treasurer is having login trouble, they need to use a two (multi) factor authentication (MFA) system**. Most created a MFA account using ID.me last year.

However, some of the early filers last year were able to use their old login. If the filer did not create an MFA last year they will need to **set up an MFA to login**.

The IRS now has two options LOGIN.GOV or ID.me. **Treasurers should select ID.me and have a cell phone to receive a text message or a phone to receive a phone call with an authentication code each time they log in.** The phone #s are selected during the ID.me login set up.

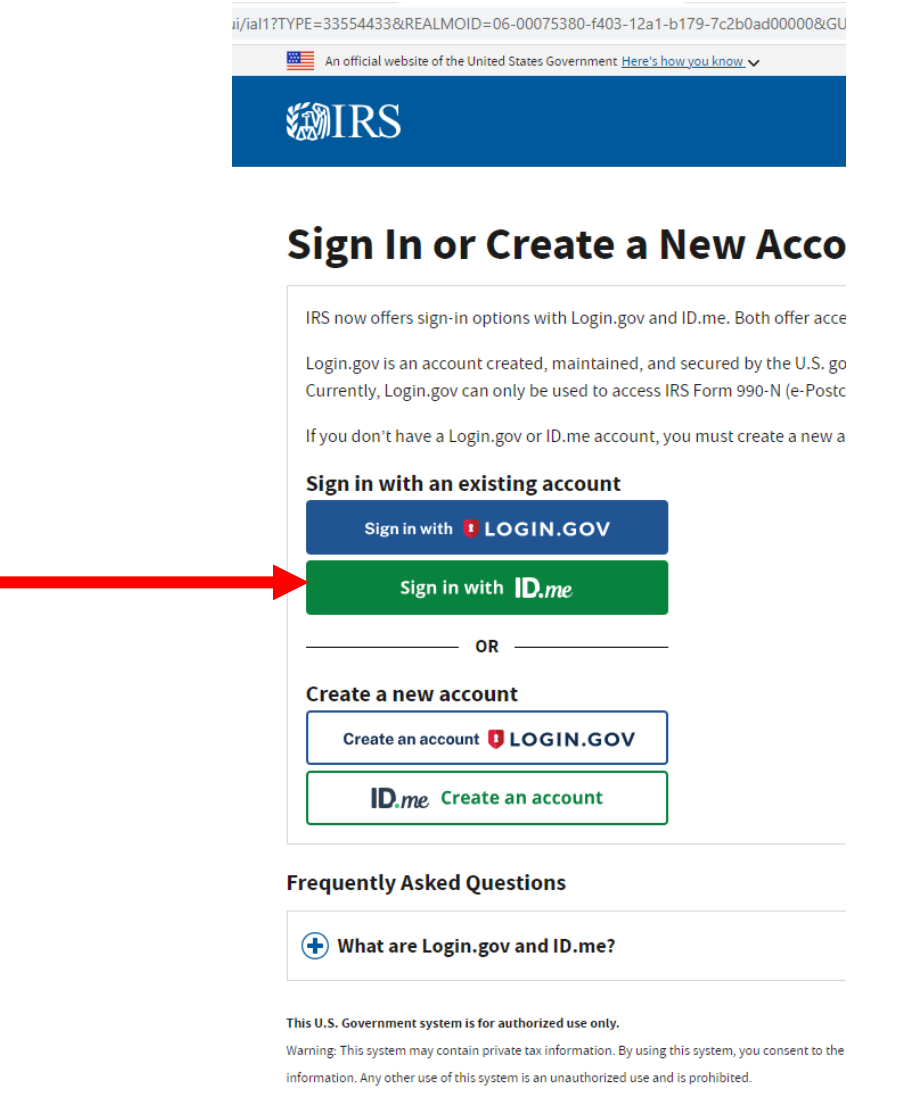

Unauthorized use violates Federal law and may result in criminal or civil penalties under these laws

**Once Treasurer's login they will see the following screen:** Treasurers must select "MANAGE E-POSTCARD PROFILE" (notice the "MANAGE FORM 990N SUBMISSIONS" button is slightly greyed out).

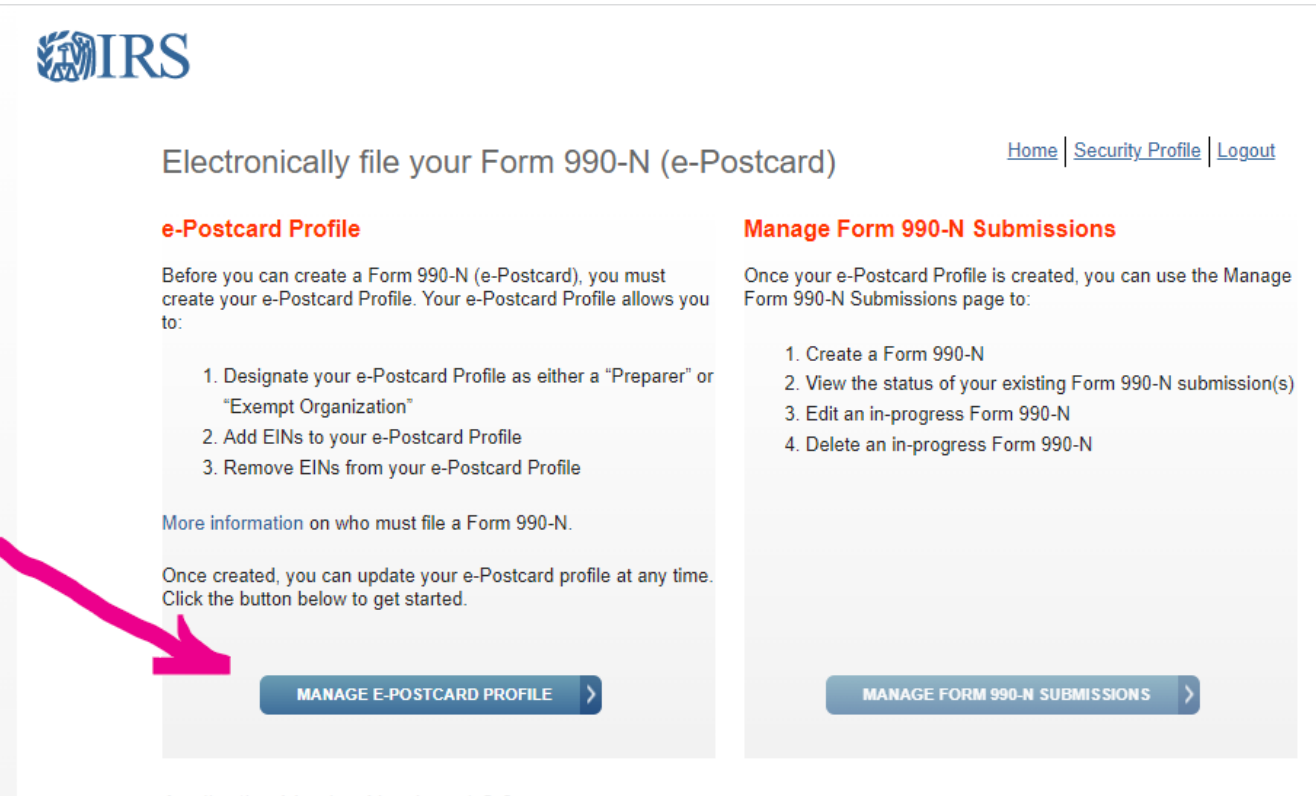

Application Version Number: 1.2.0 Version Build Date: 2023-02-02 23:32 After clicking on "MANAGE E-POSTCARD PROFILE" the following screen will appear. "You are logged in as" should show "Exempt Organization". If it does not, click on "Edit user type" and select "Exempt Organization".

(Note a preparer would be someone who files returns for chapters other than their own).

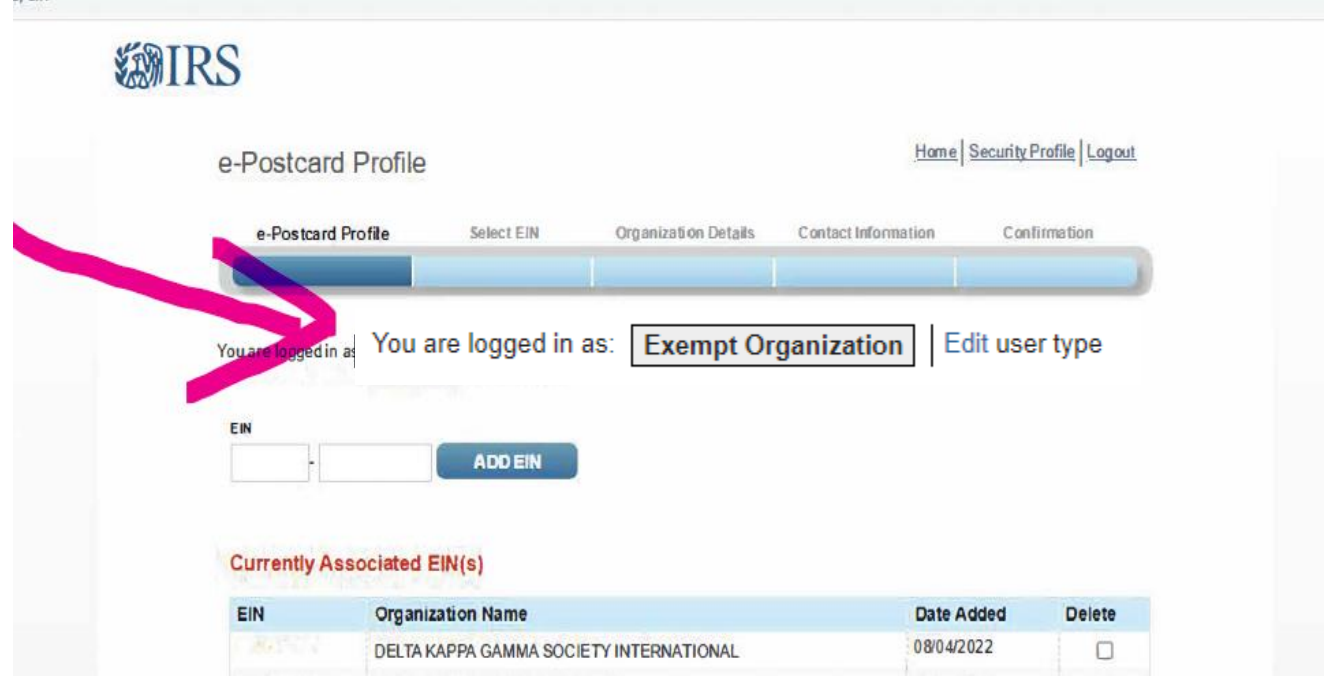

### You may need to add the EIN or verify the EIN for which you are filing. Then select "CREATE NEW FILING" button and continue on with the filing of the form.

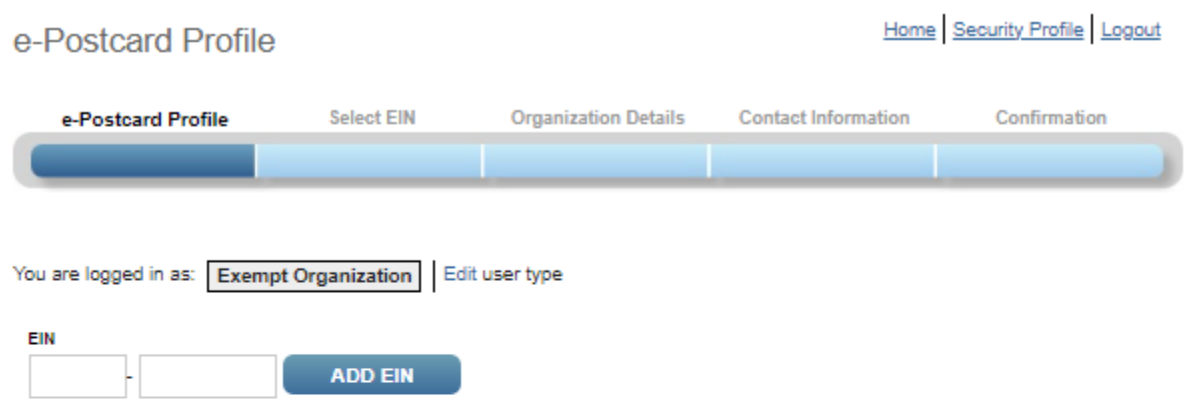

## **Currently Associated EIN(s)**

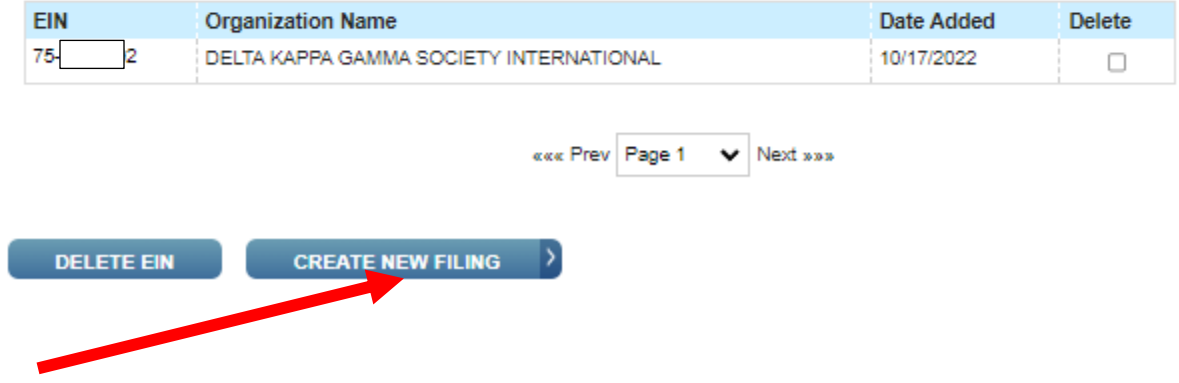

After clicking on "Create New Filing": fill the following information about your chapter as indicated below:

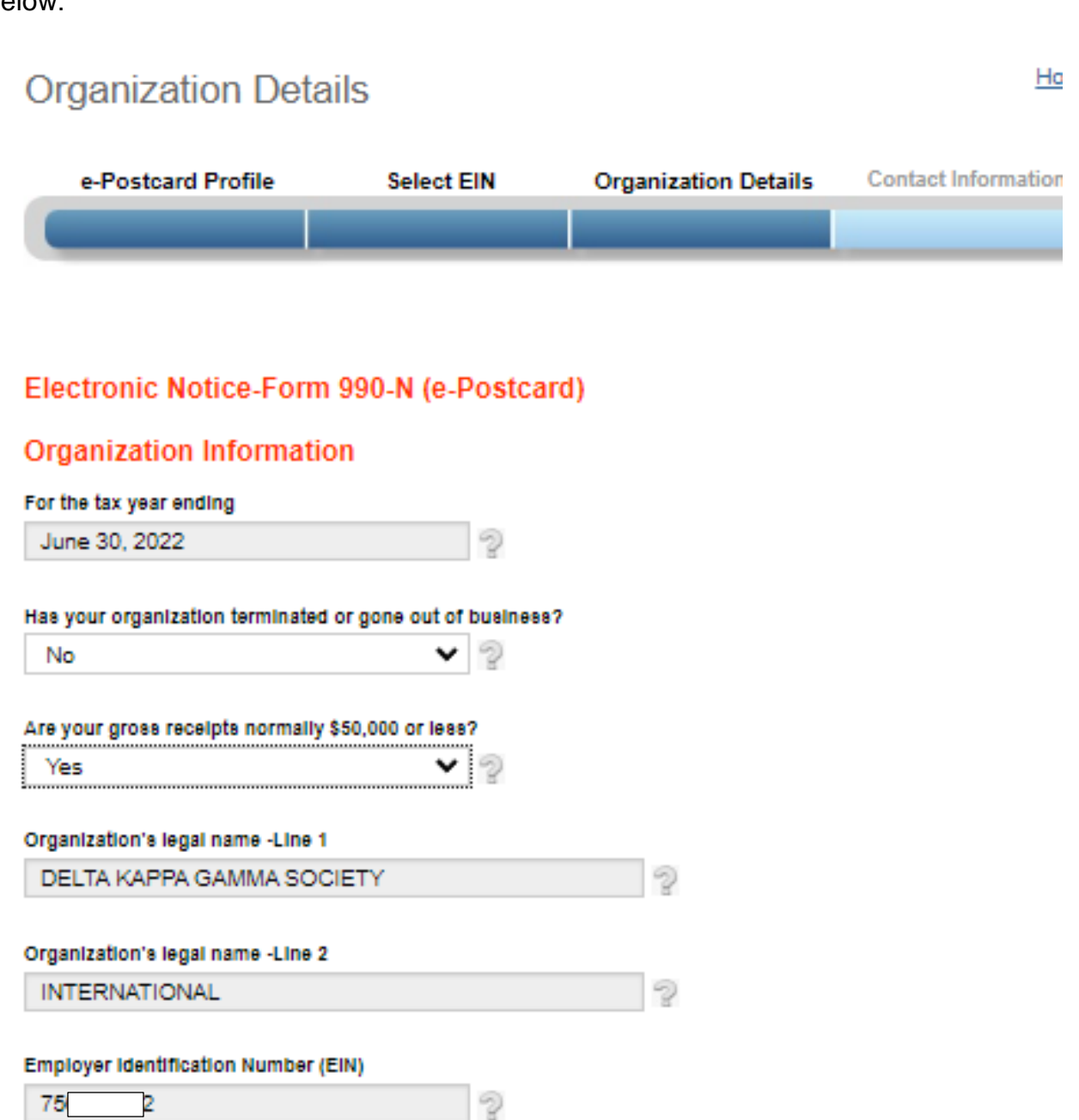

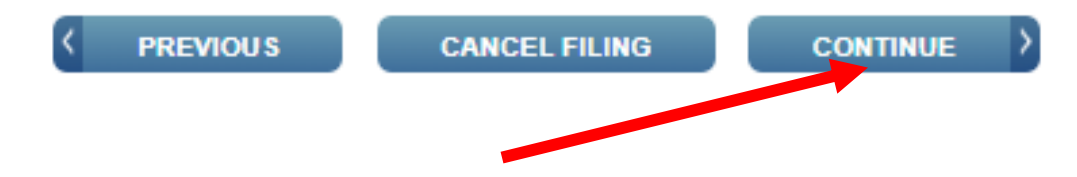

Continue filling the following information about your chapter as indicated below.

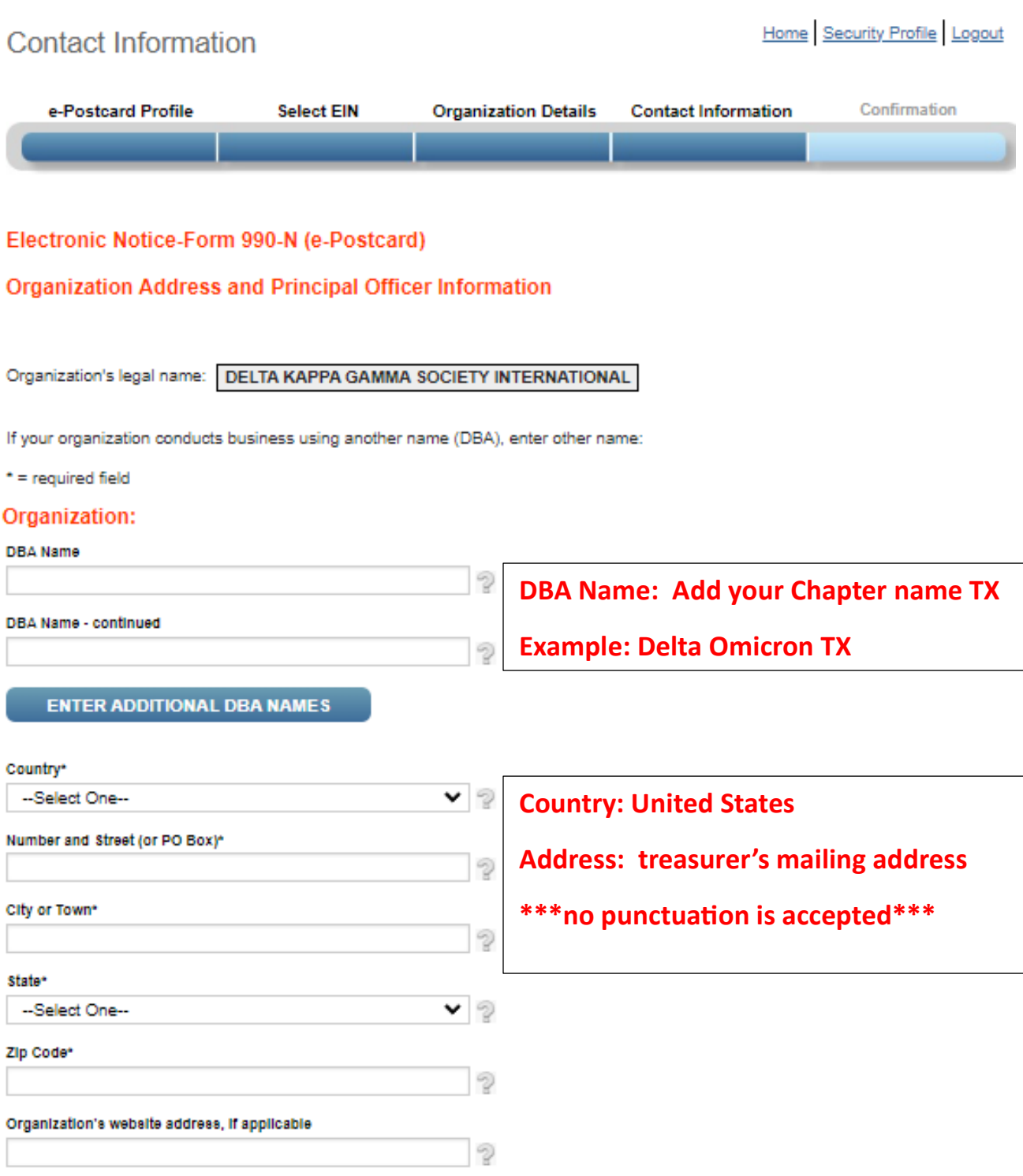

Continue filling the following information about your chapter as indicated below and submit the filing.

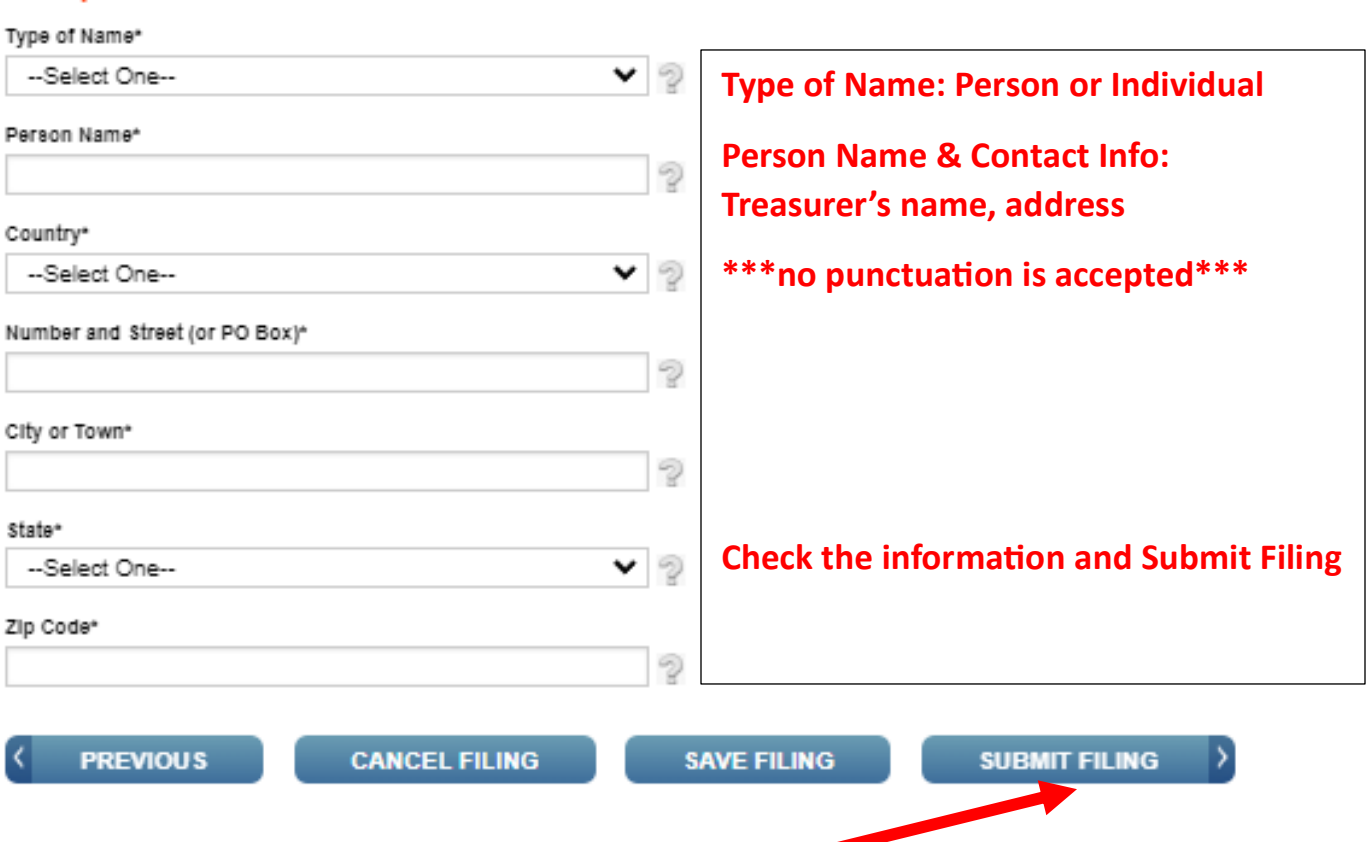

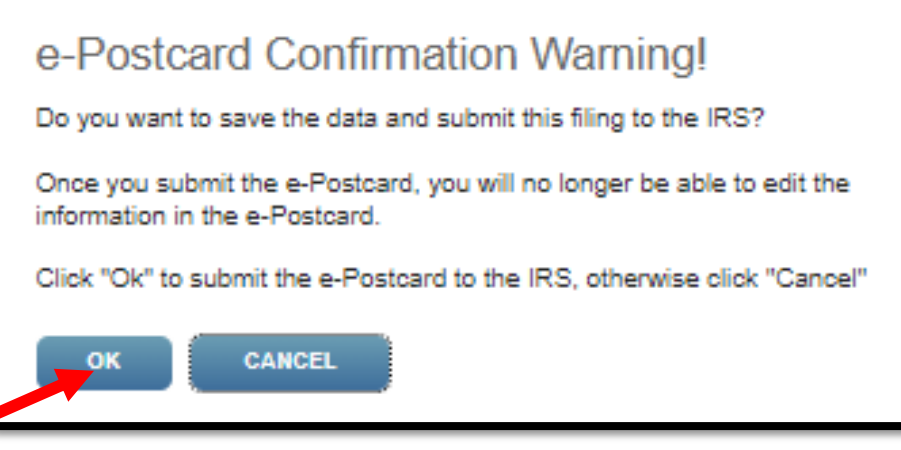

## **Principal Officer:**

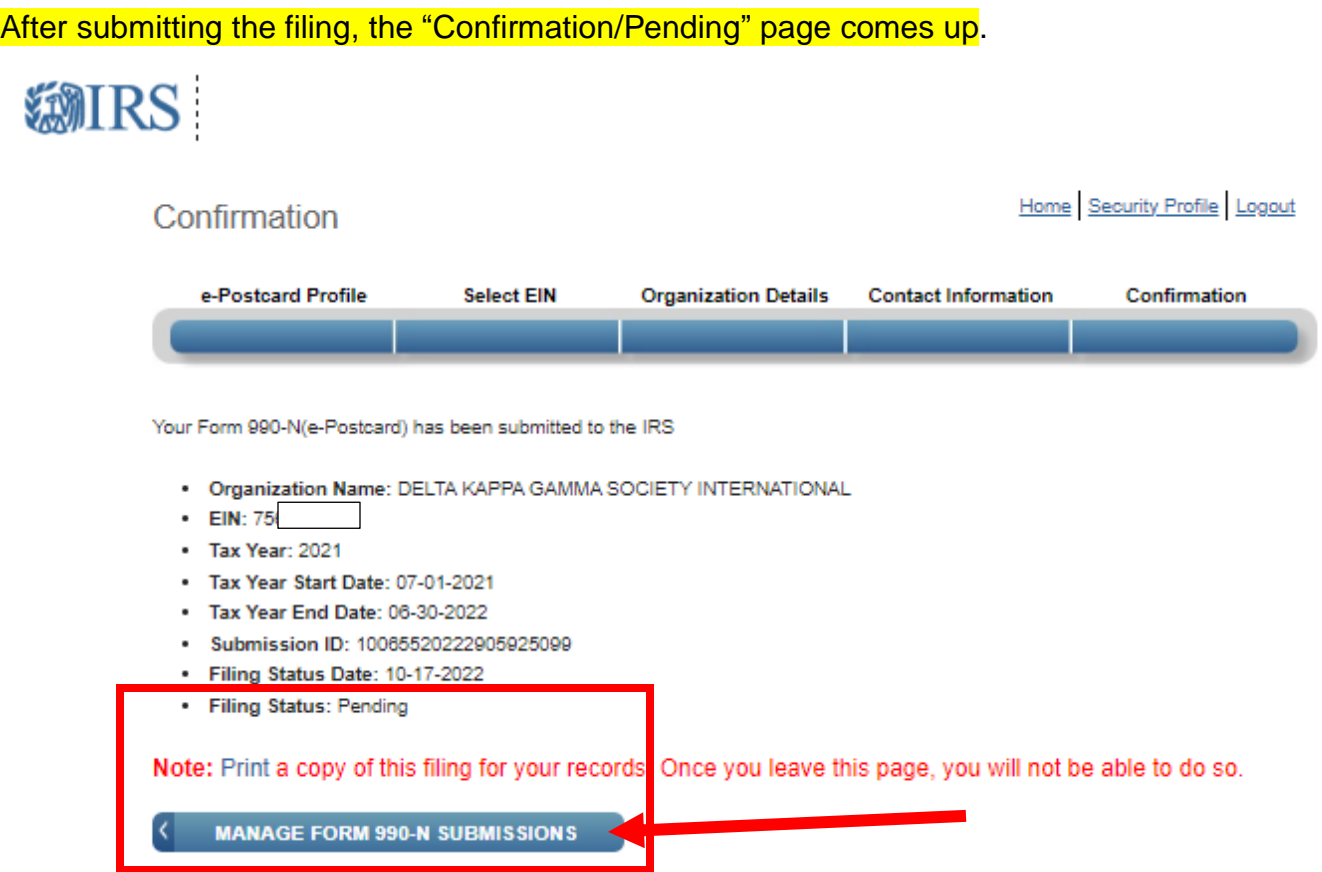

Printing this page is an option but does not show the status as "Accepted" – which is needed in the files.

To get the "Accepted" status, click the Manage Form 990-N Submissions button

## This table shows that in 7 minutes, the updated status will be available.

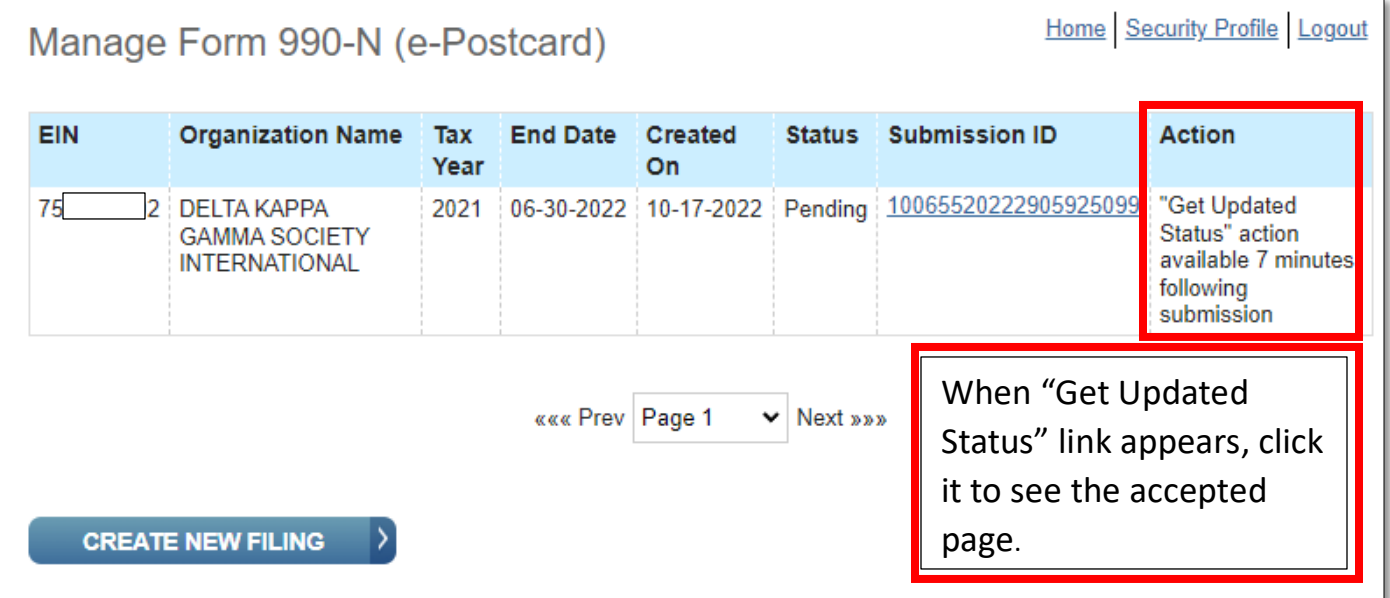

# Print / Save this page for your records that the filing was accepted.

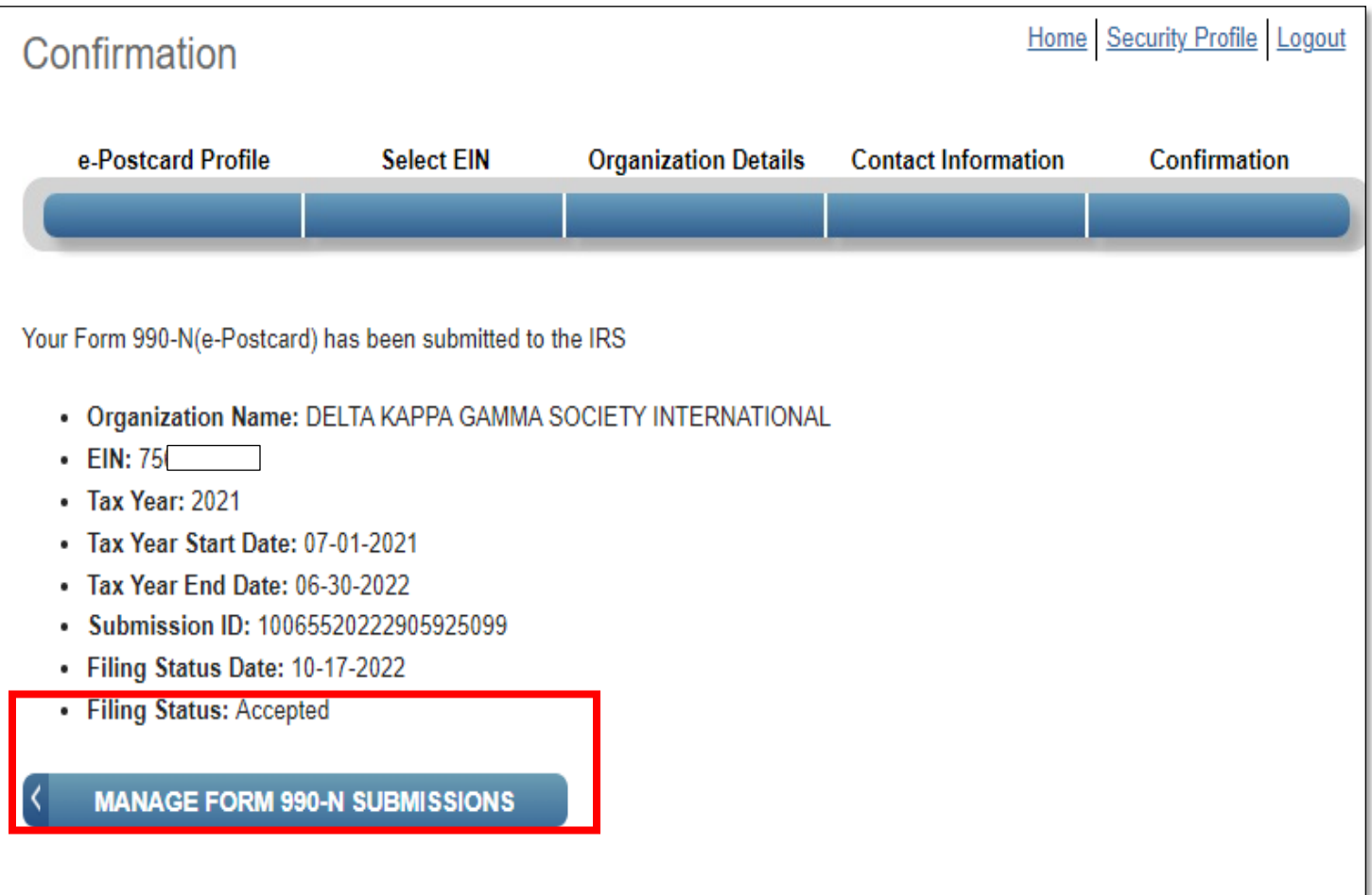